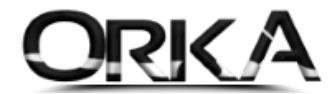

# Kısa Çalışma Ödeneği ve Ücretsiz İzin Ödeneği Uygulaması

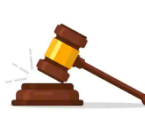

**4857 sayılı İş Kanunu'nun 40.maddesinde "24 ve 25 inci maddelerin (III) numaralı bentlerinde gösterilen zorlayıcı sebepler dolayısıyla çalışamayan veya çalıştırılmayan işçiye bu bekleme süresi içinde bir haftaya kadar her gün için yarım ücret ödenir." hükmü yer almaktadır.**

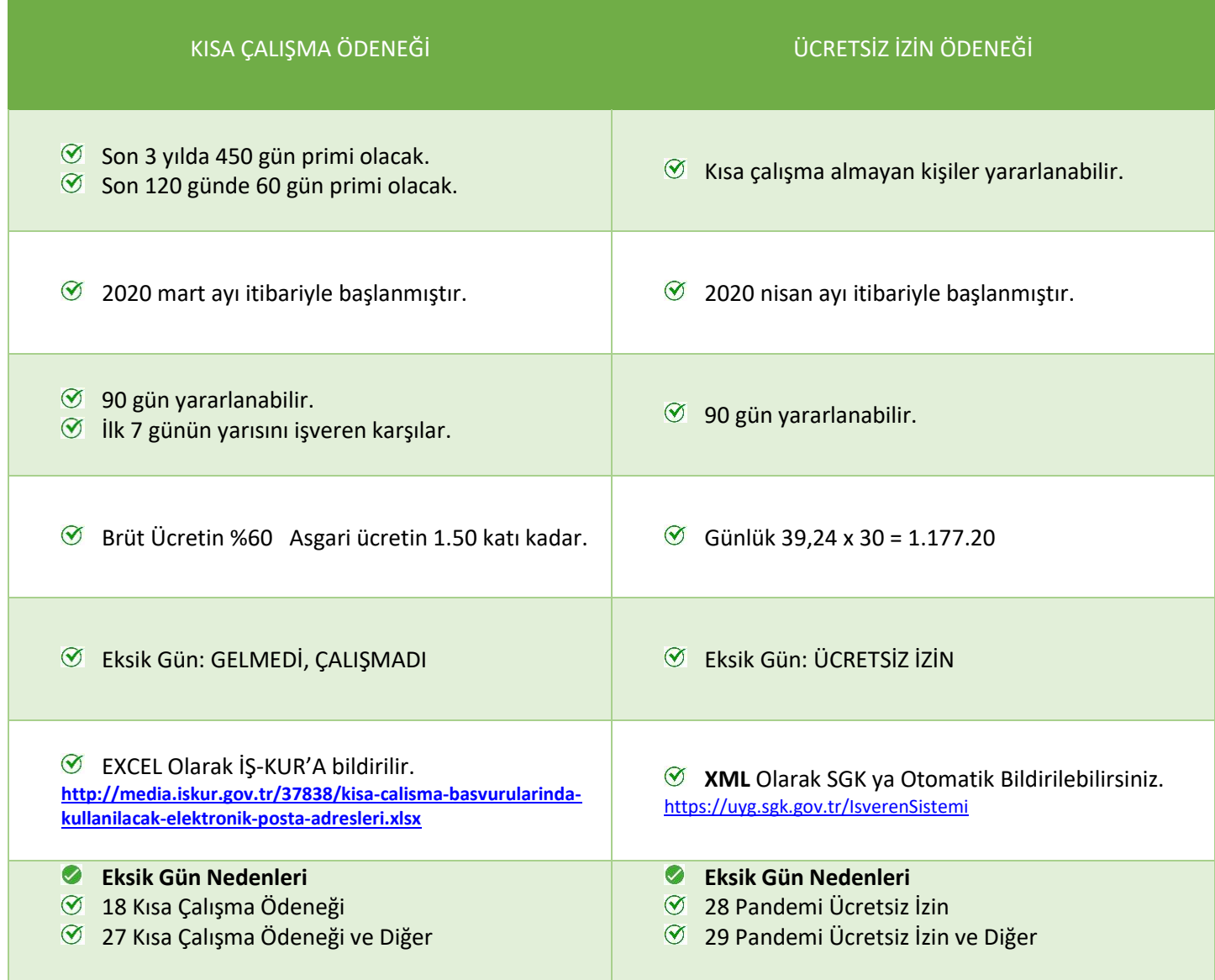

# UYGULAMASI AŞAĞIDAKİ GİBİDİR.

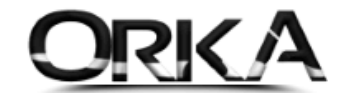

#### Personel modülünü açınız.

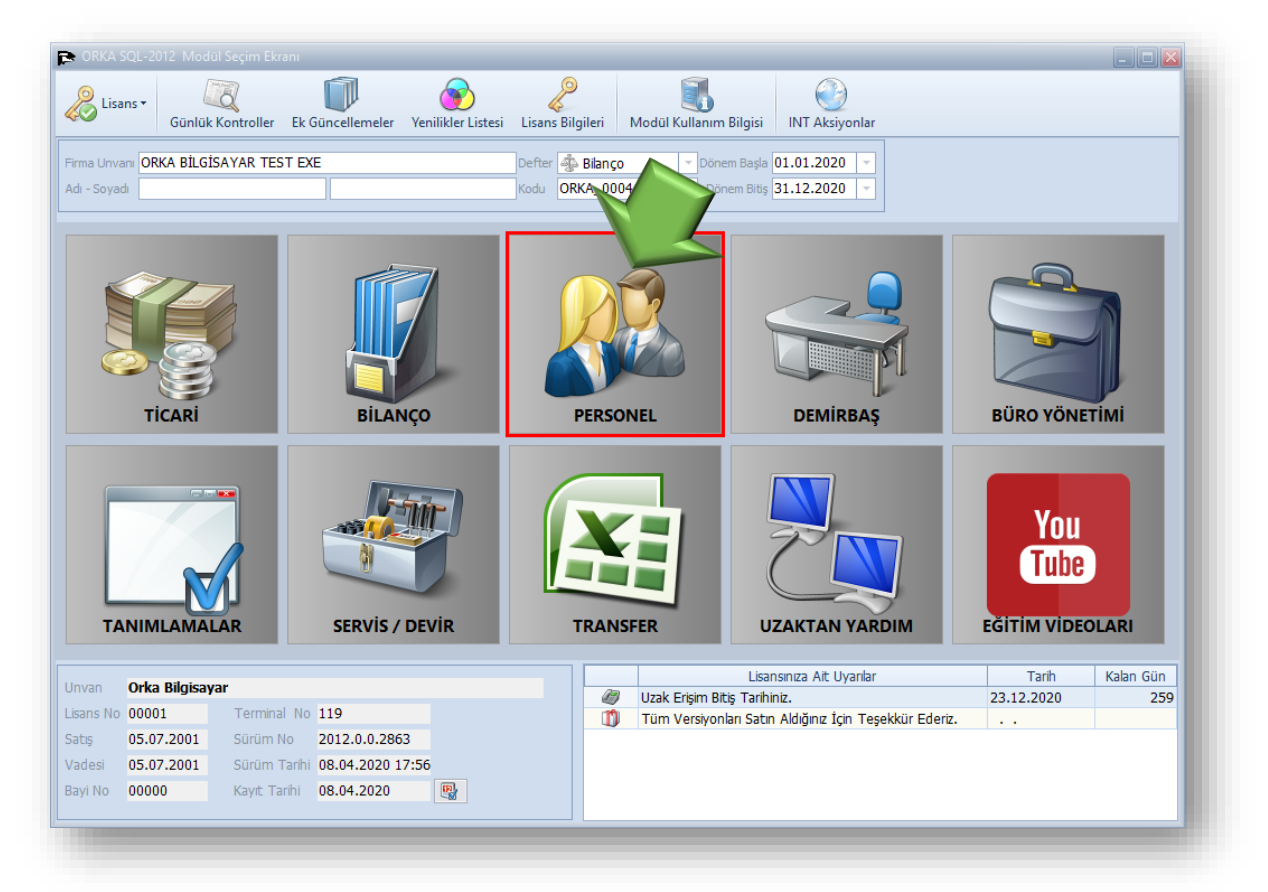

Uygulamayı aşağıda tanımlanan **4 farklı yöntemle yapabilirsiniz.**

1. Kısa Çalışma Ödeneğinde Hazırlanan Form Bilgilerine Göre Puantajlar Otomatik Oluşturulur (Önerilen)

Başlıklardan **Bildirimler / Kısa Çalışma Ödeneği** butonuna tıklayınız.

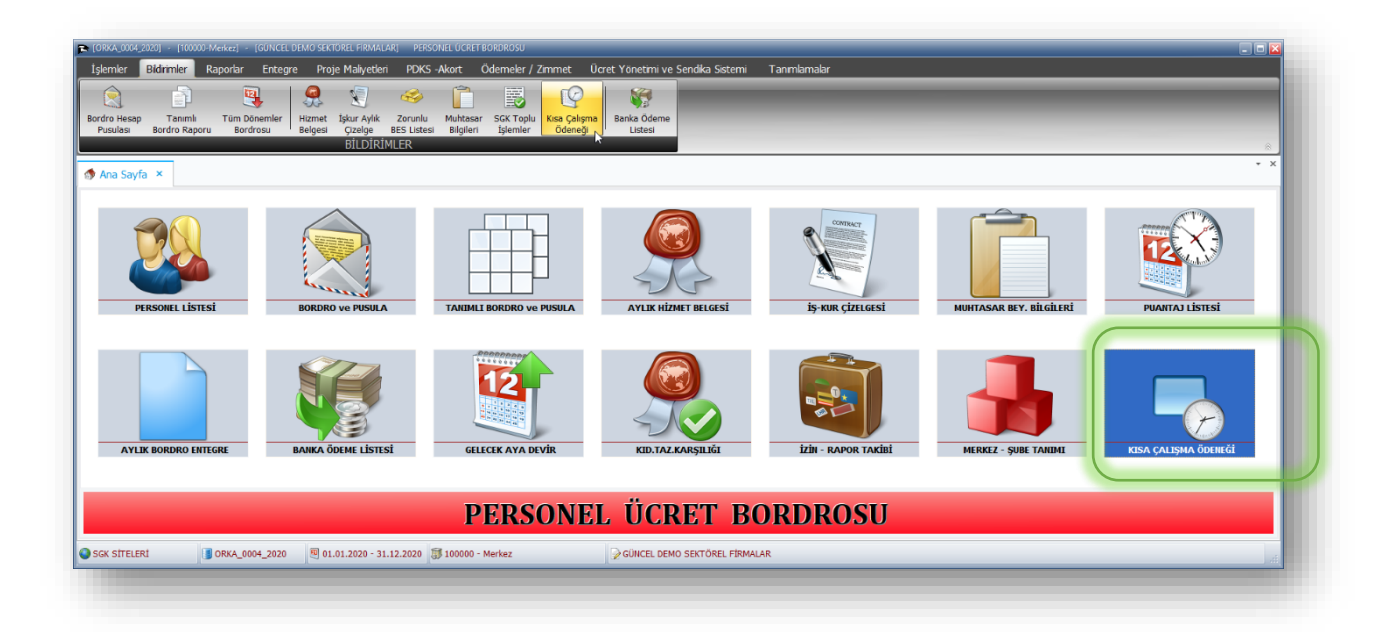

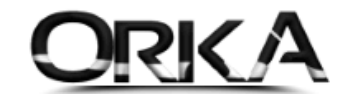

Kısa Çalışma Ödeneği sayfasında **Yeni Kayıt** butonuna tıklayınız.

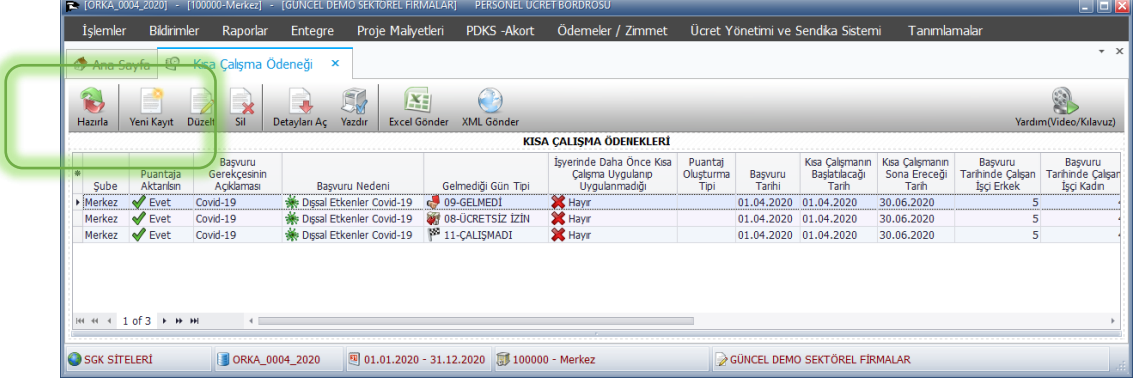

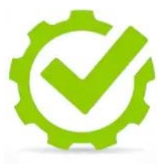

Kısa Çalışmanın; **başlangıç ve bitiş tarihleri ve haftalık çalışma saatlerine göre puantaj kayıtlarınız otomatik olarak oluşturulmaktadır. (Puantaja Aktar [EVET] olarak işaretli olmalı.)** Puantaj kayıtlarınız daha önceden oluşturulduysa program, kayıtlarınıza müdahale etmemektedir.

**Puantaj Oluşturma Tipi:** Çalışmadığı günleri otomatik oluştururken, hangi kritere göre oluşturacağını seçebilirsiniz.

**Önerilen; İlk Günleri Çalışmadı (Aylık)** olarak seçebilirsiniz.

Burada oluşturulan kayıtlar; **Muhtasar Beyannamenizi** etkilediğinden kayıtların kontrol edilmesi önerilmektedir.

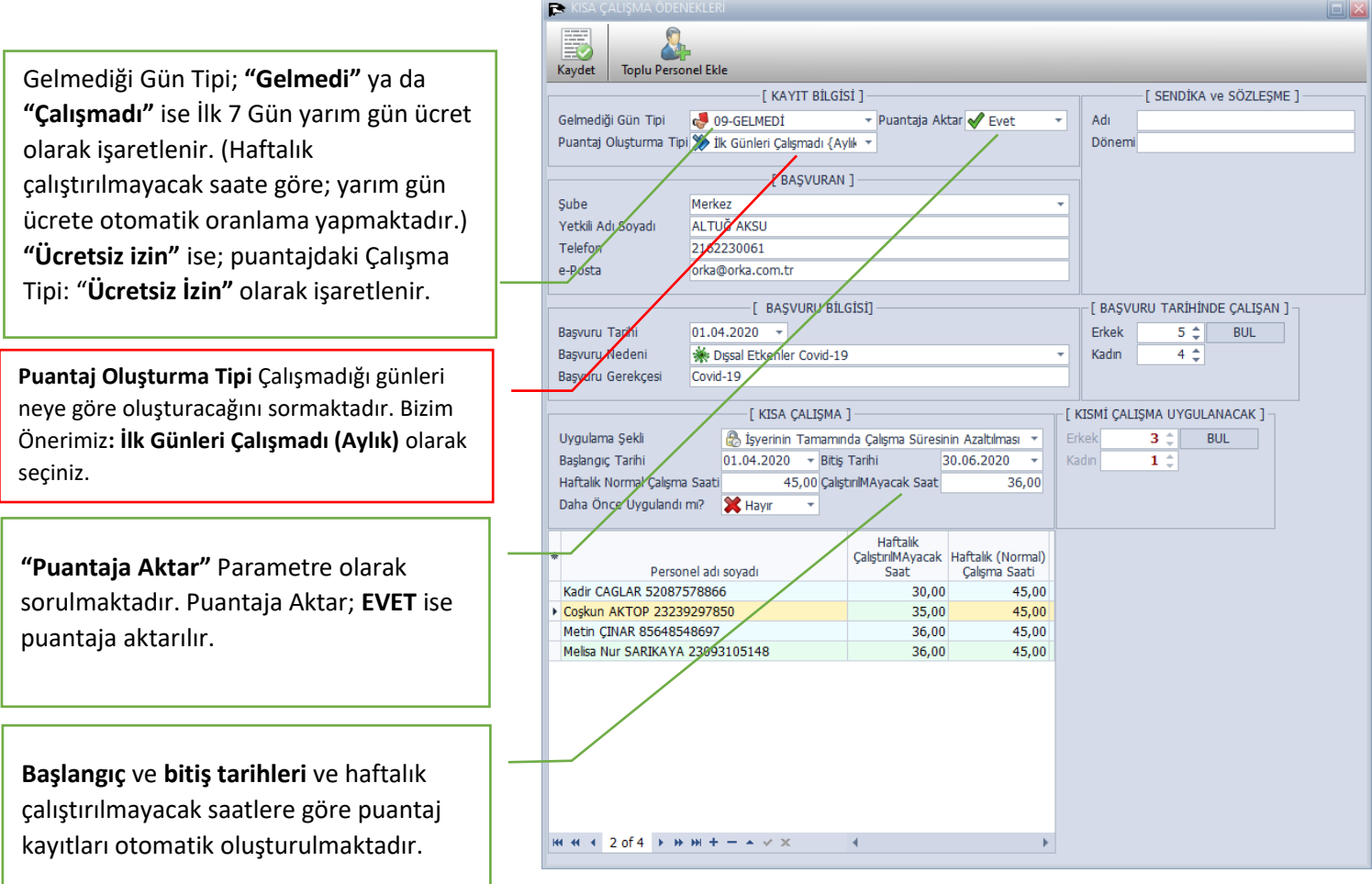

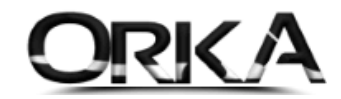

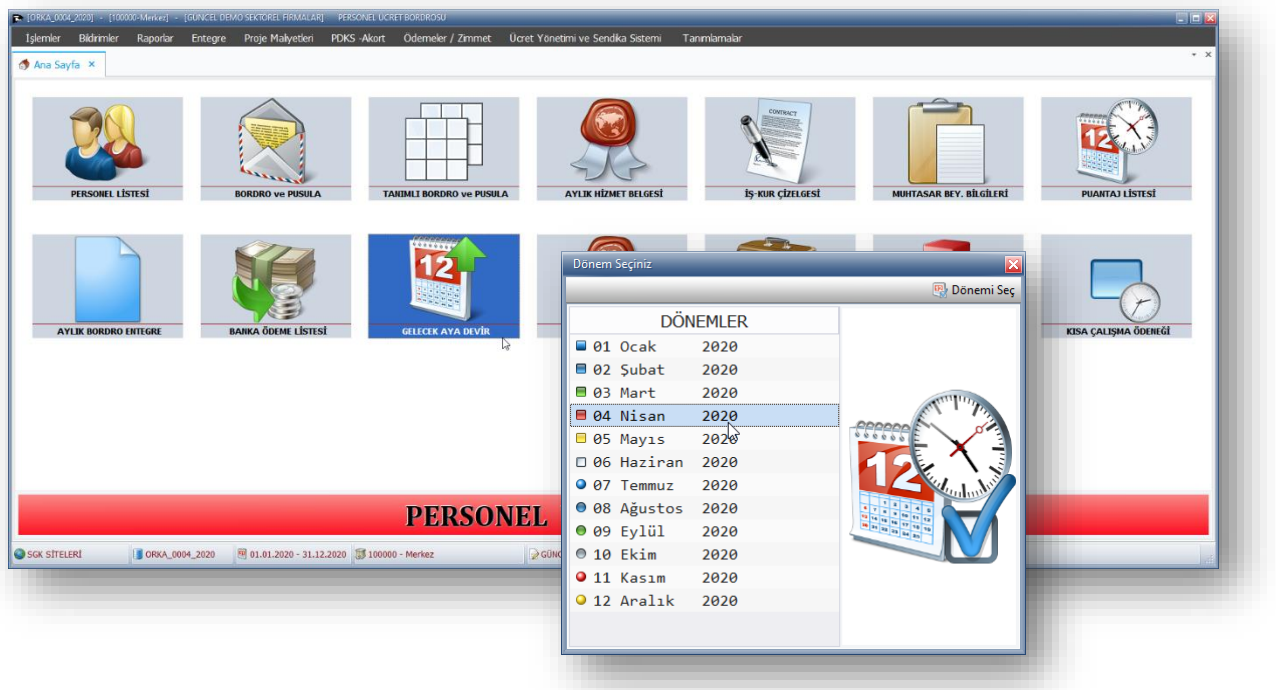

#### **Gelecek Aya Devir** Butonuna tıklayarak **4. Aya devir yapıyoruz.**

**İşleme başla** butonuna tıkladığınızda programınız, eksik günleri otomatik tanımlayacaktır.

- Kısa Çalışma ise; Eksik Gün nedenini: **"18 Kısa Çalışma Ödeneği"** olarak seçili gelir.  $\bigcirc$
- Ücretsiz İzin Ödeneği; Eksik Gün nedenini: **"28 Pandemi Ücretsiz İzin"** olarak seçili gelir.

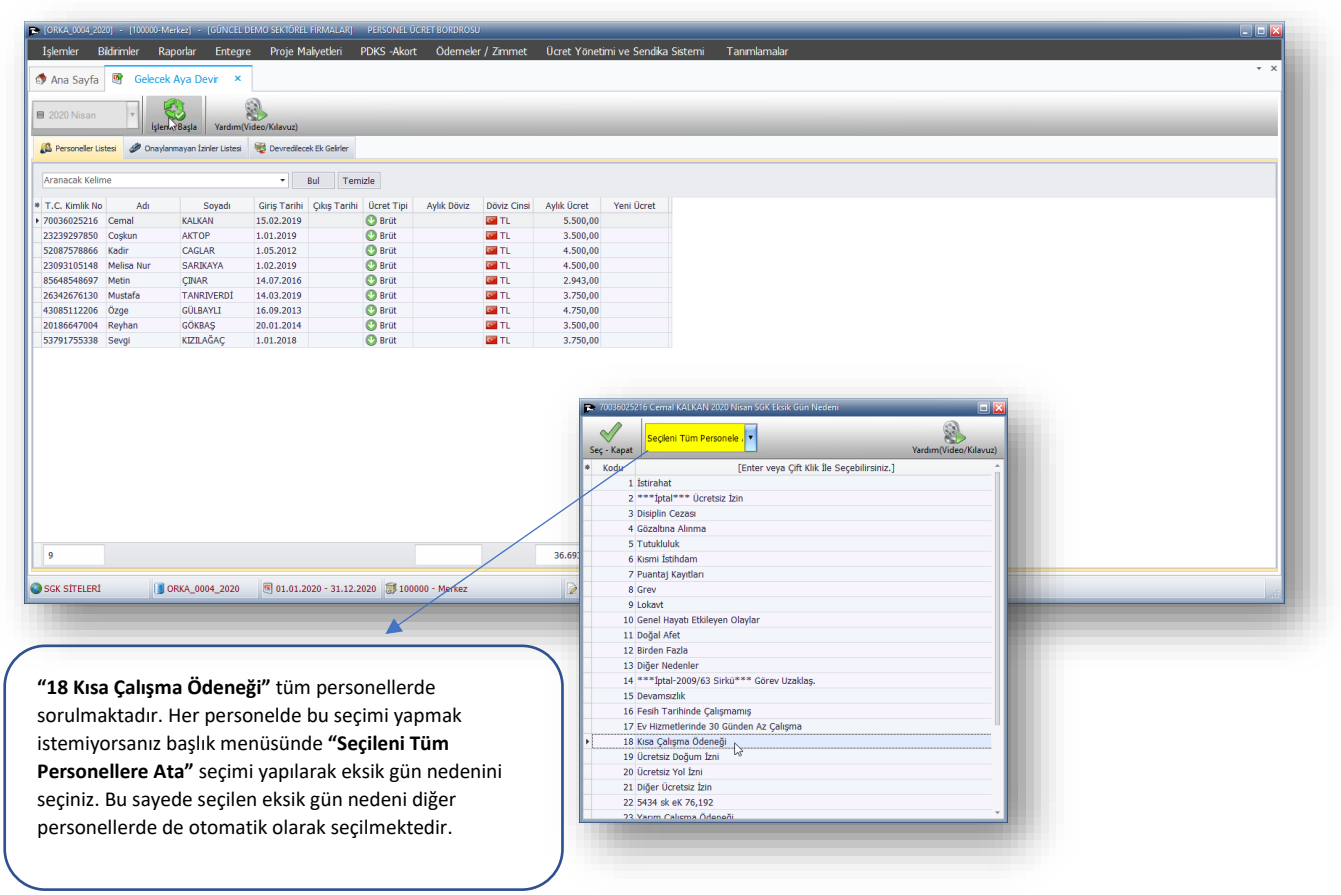

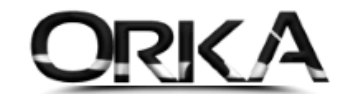

Puantaj Kayıtları aşağıdaki gibi otomatik oluşturulmuş durumdadır.

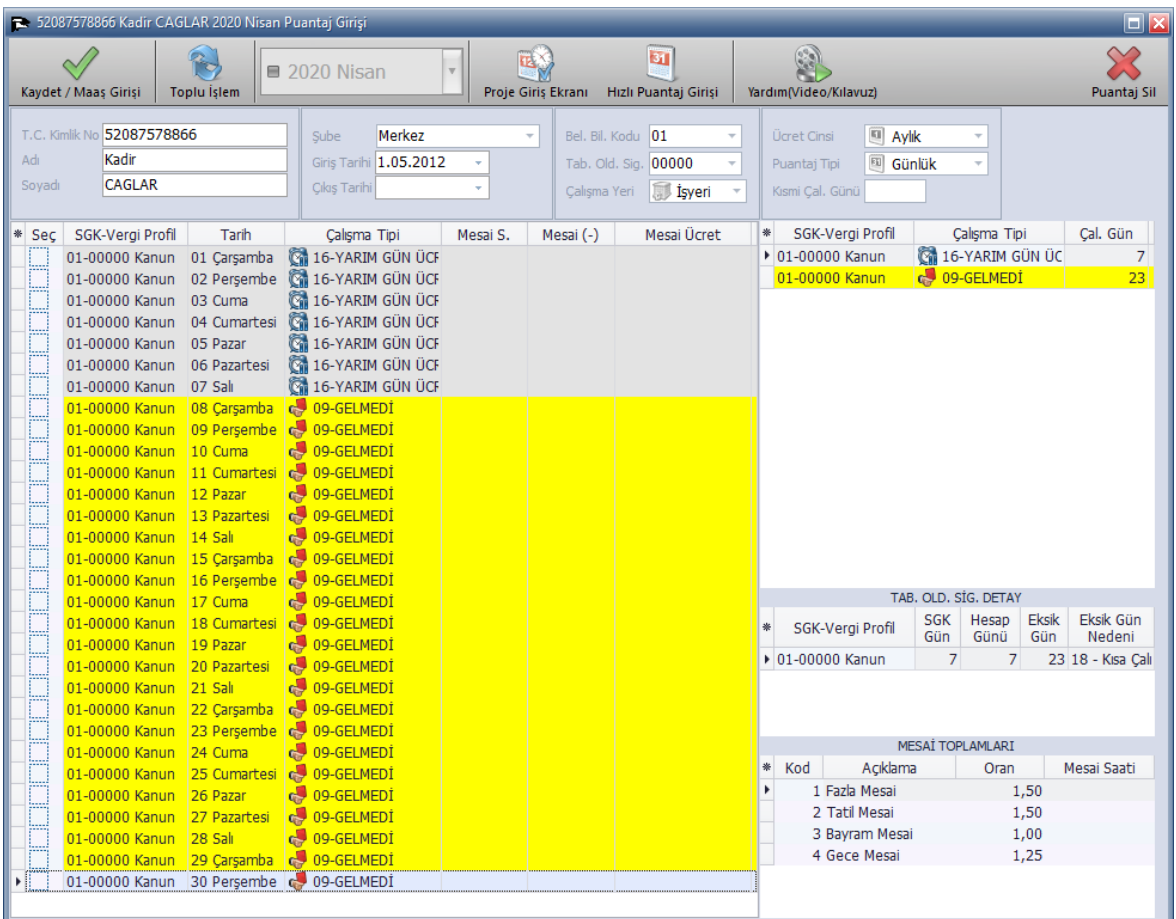

**Hesaplama Detayları aşağıdaki gibidir.**

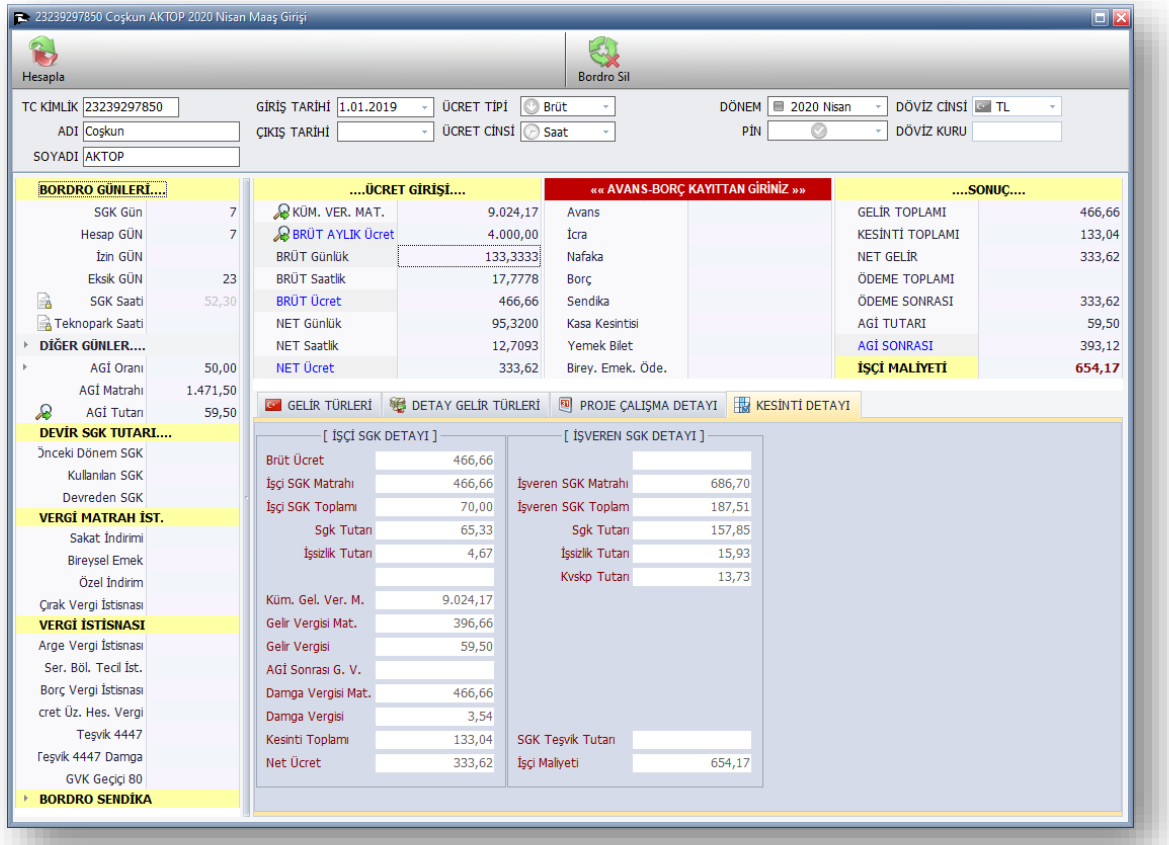

ORKA SQL / Kısa Çalışma Ödeneği

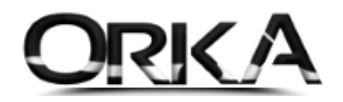

# Kısa Çalışma ya da Ücretsiz izin Ödeneği nasıl Gönderilir?

- **Gelmedi ve Çalışmadı** olarak işaretlenen personellerin bildirimi EXCEL olarak hazırlanmalı. İŞKUR a gönderilmeli.
- **"Ücretsiz İzin"** Olarak Seçilen Personelleri XML Olarak SGK ya Gönderebilirsiniz.

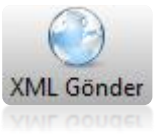

Ücretsiz İzini XML olarak gönderelim.

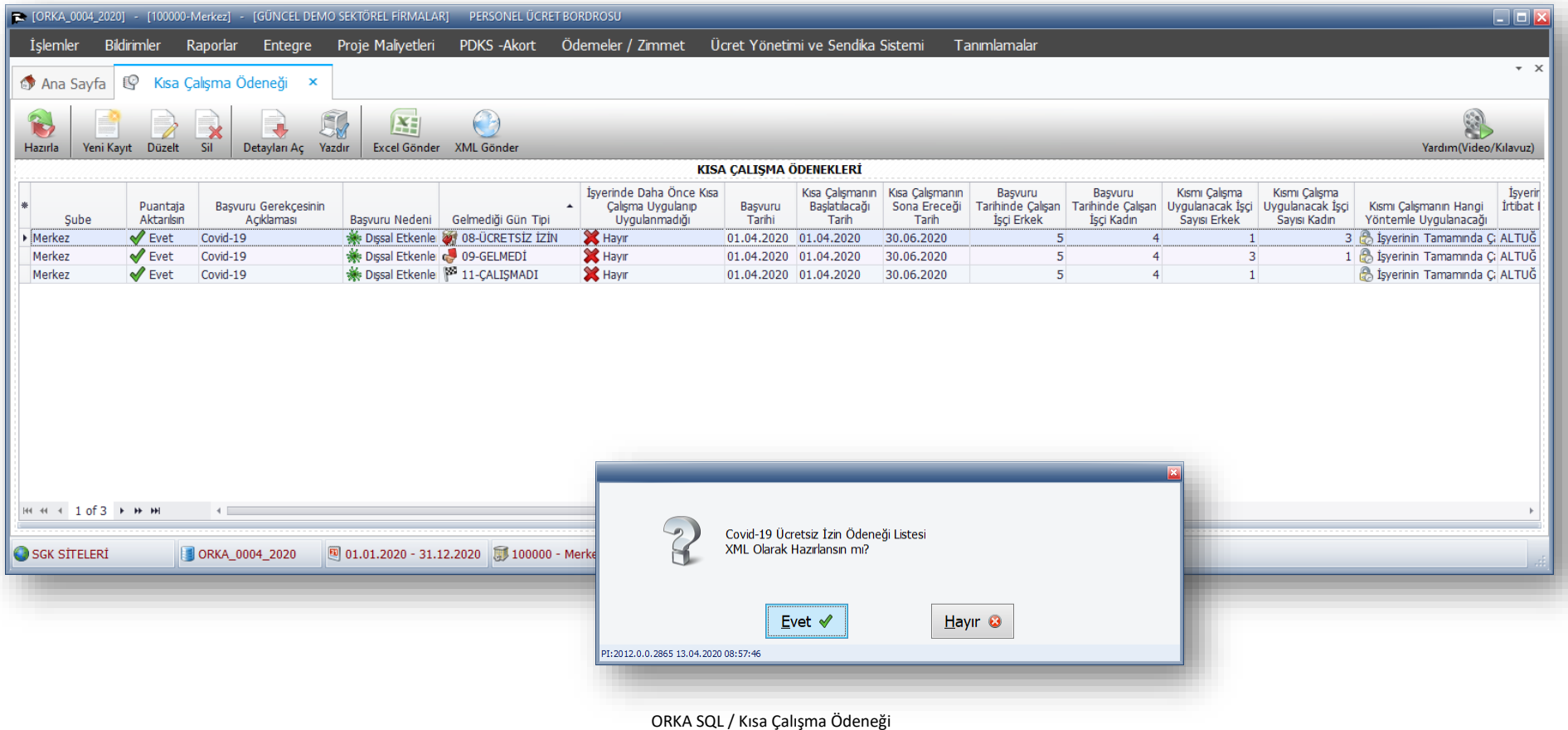

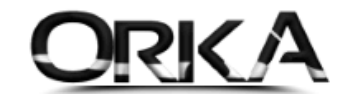

### SGK ya otomatik olarak gönderilir.

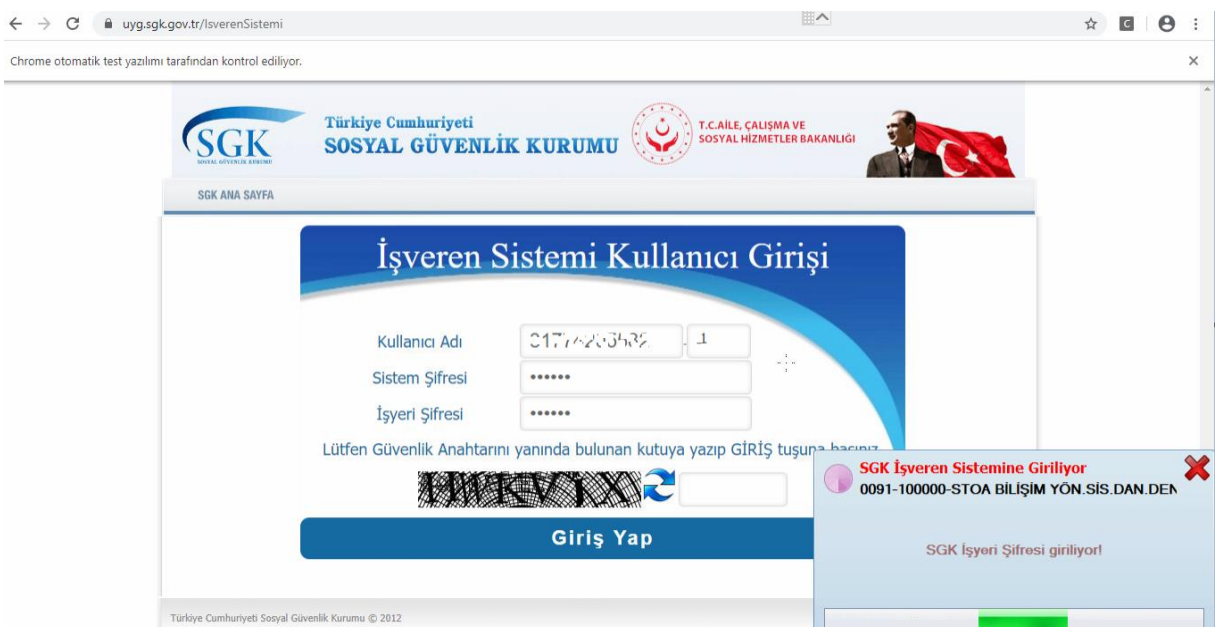

# 2. Puantaj Girişinden Kısmi Çalışma Uygulaması

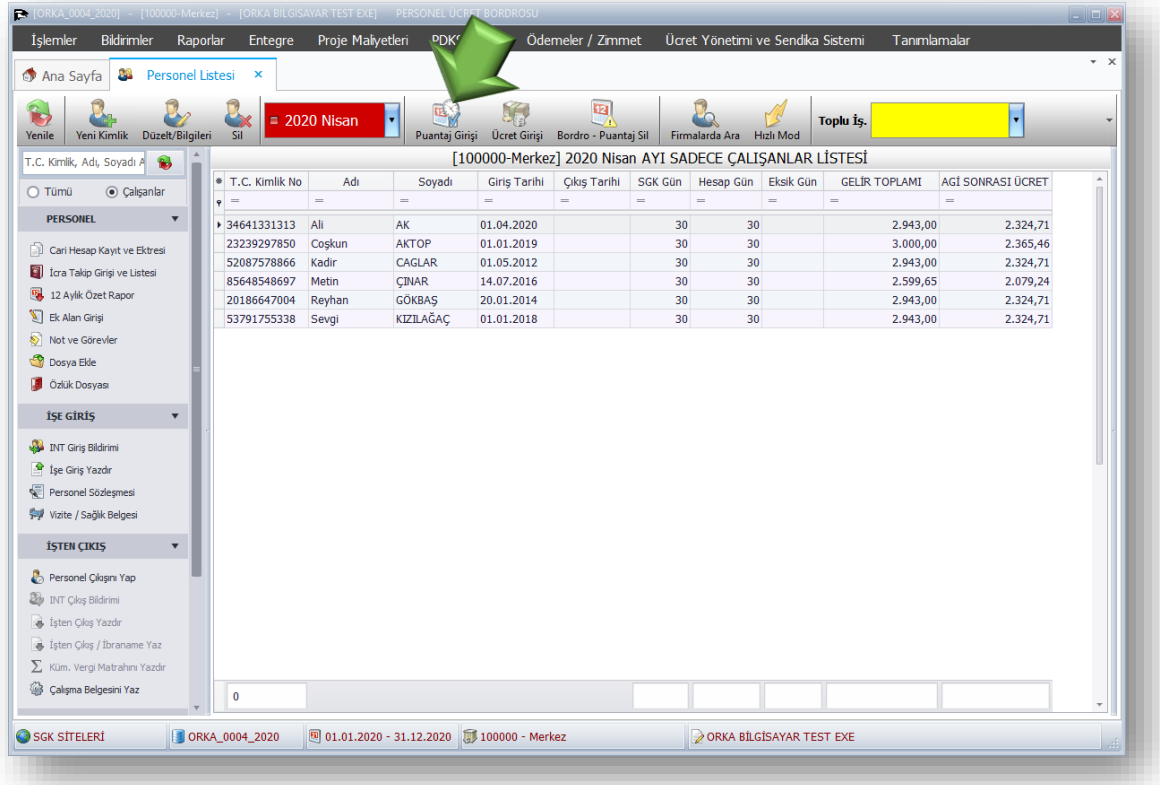

İlgili Personel üzerinde "**Puantaj Girişi"** butonuna tıklayınız.

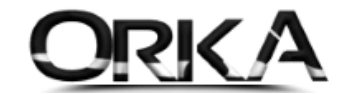

**Toplu İşlemler** Menüsünü Kullanarak; ilk 7 günü "**16-Yarım Gün Ücret"** olarak işaretleyiniz.

Sonraki günler personel **çalışmadıysa,** aşağıdaki örnekte olduğu gibi tekrar **TOPLU İŞLEM** butonunu kullanarak **GELMEDİ** olarak işaretleyebilirsiniz. Eksik gün nedenini ise; **"18 Kısa Çalışma Ödeneği"**  olarak işaretlenmeli.

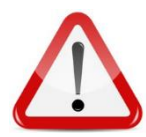

Gelmediği günlerde **istirahatli** olduğu gün var ise, eksik gün nedenini; **"27 Kısa Çalışma Ödeneği ve Diğer Nedenler"** olarak bildirmeniz gerekmektedir.

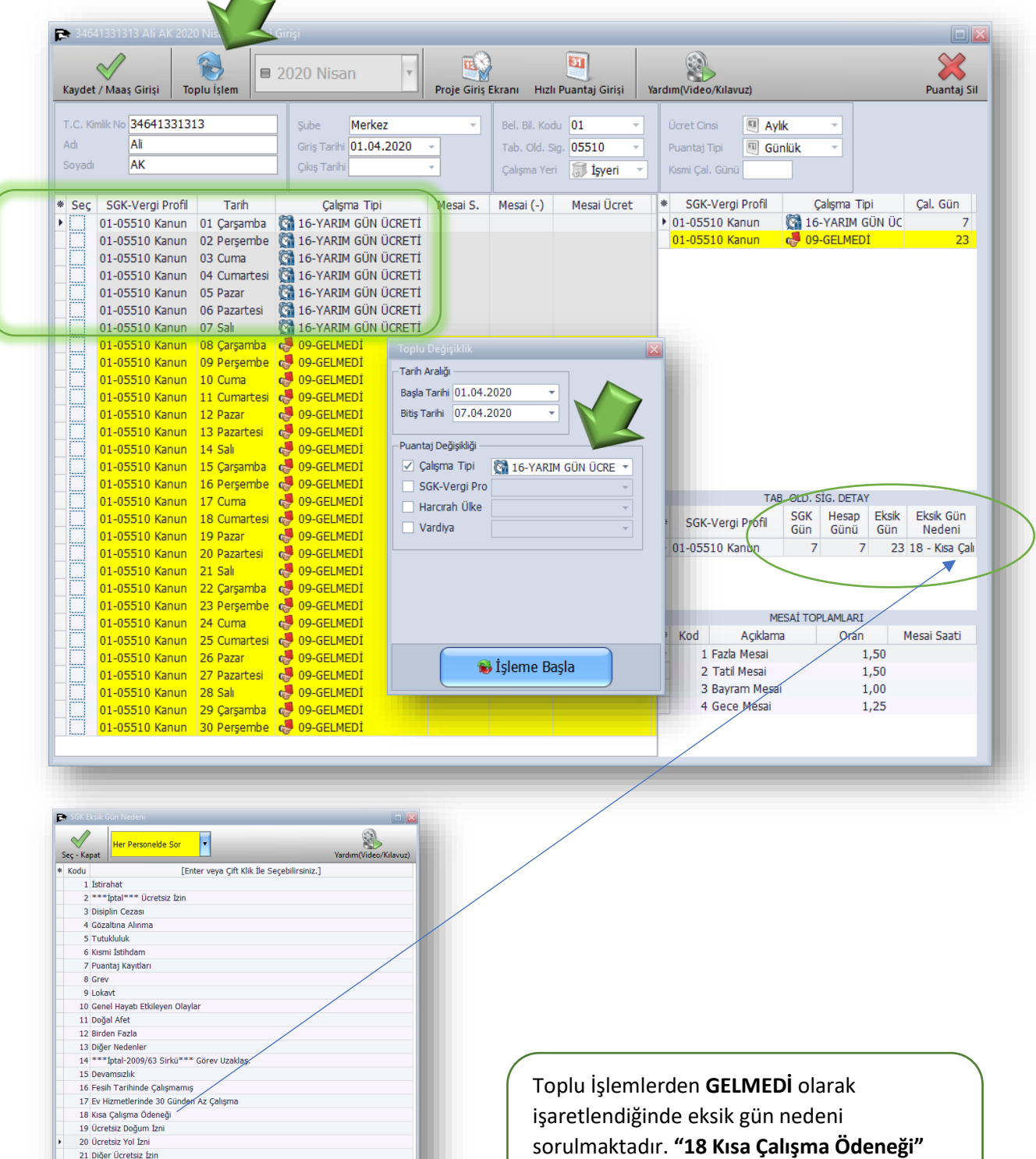

22 5434 sk eK 76,192

23 Yarım Çalışma Ödeneği<br>23 Yarım Çalışma Ödeneği<br>24 Yarım Çalışma Ödeneği ve Diğer Nedenler 25 Diğer Belge/Kanun Türlerinde Gün Tamamlama<br>26 Kısmi istihdama izin verilen yabancı uyruklu<br>27 Kısa Çalışma Ödeneği ve Diğer Nedenler olarak işaretlenmeli.

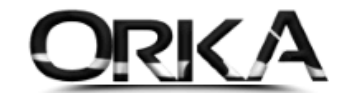

#### Hesaplama Detayları

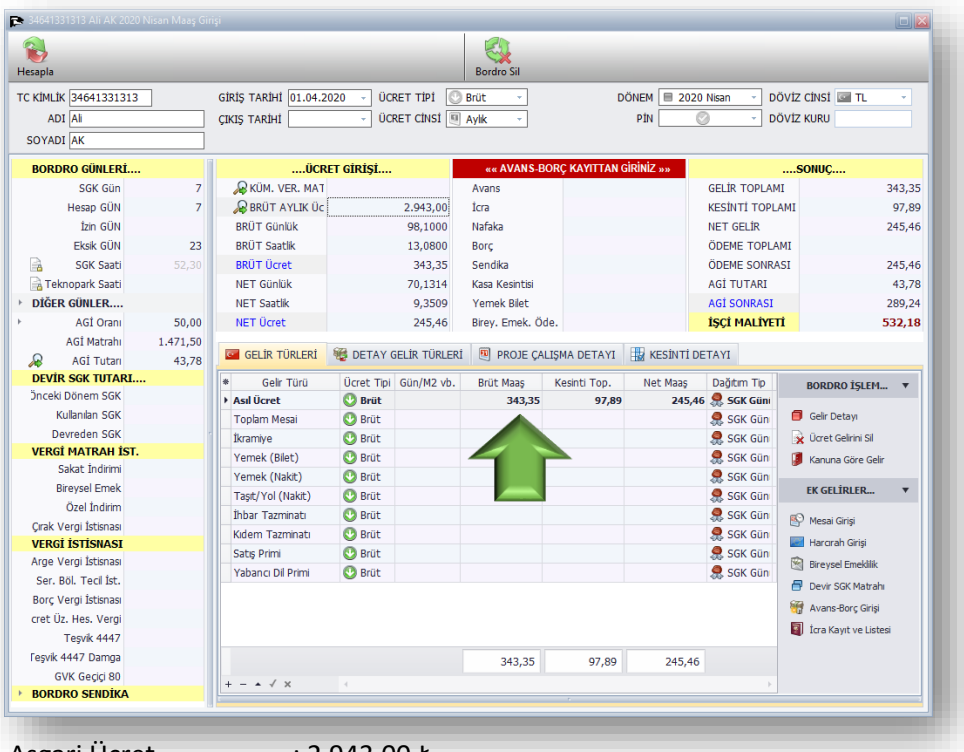

Asgari Ücret : 2.943,00 ₺

7 Gün Hesaplaması : (7 Gün) X (98,10 ₺ Günlük Bürüt Ücret) / 2 X (7 Gün) = 343,35 ₺

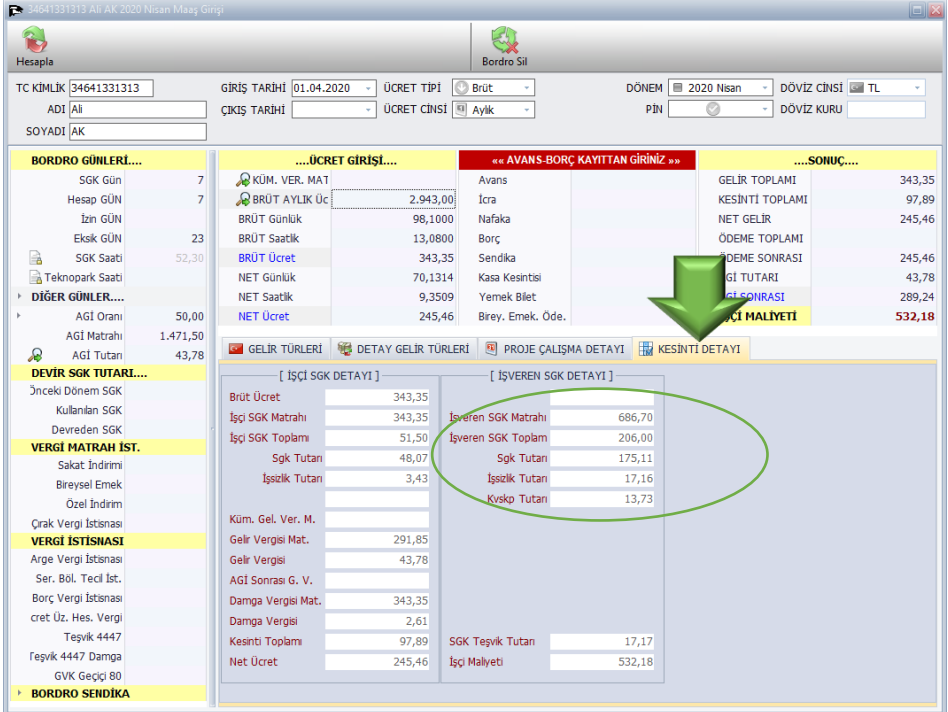

İşveren SGK Matrahında kesinti olmayacak.

7 Gün Hesaplaması : (7 Gün) X (98,10 ₺ Günlük Bürüt Ücret) = 686,70 ₺

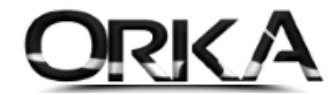

# 3. İzin Rapor Takip Sisteminden Kısmi Zamanlı Giriş

Ana Ekrandan "**İzin – Rapor Takip"** sistemini açınız.

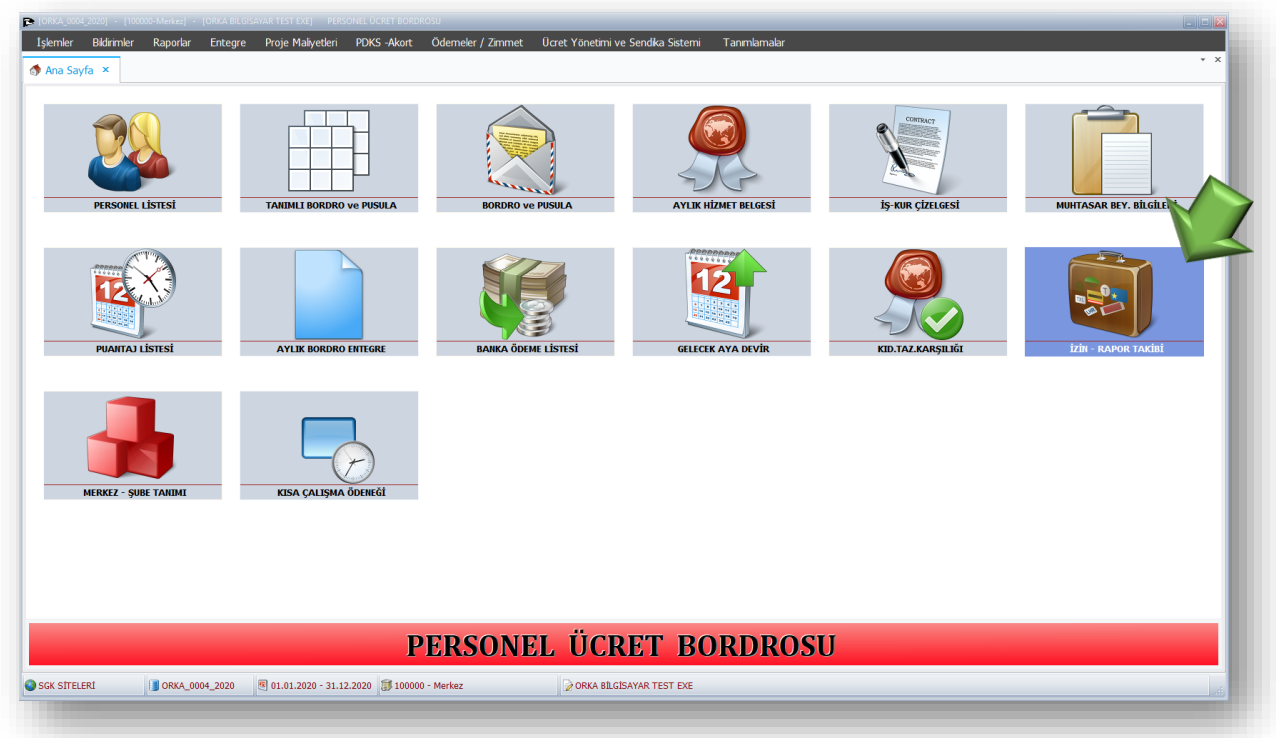

## Toplu işlemler Menüsü

1. Toplu İzin Gir

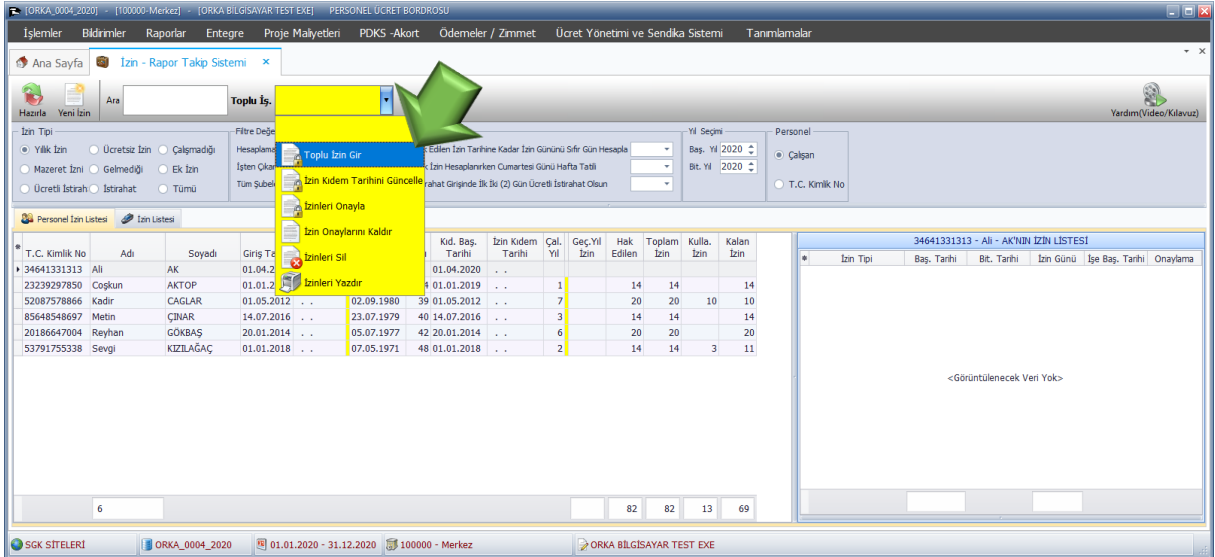

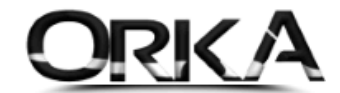

- 2. Toplu İşlemler menüsünden **"Tümünü İşaretleyebilirsiniz"** ya da personellerin üzerinde çift tıklayarak tek tek te işaretleme yapılabilir.
- 3. Toplu işlemler menüsünden **"Toplu İzin Gir Çalıştır"** butonunu tıklayınız.

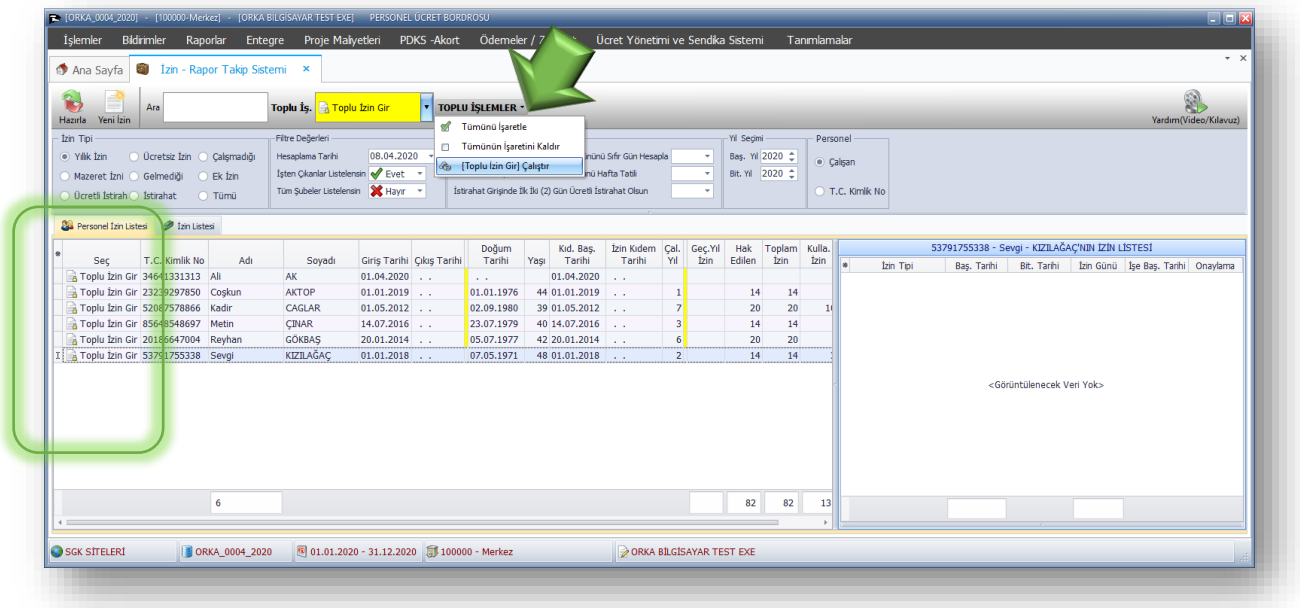

İzin Tipi : "**16-YARIM GÜN ÜCRETİ"** olarak seçilmeli.

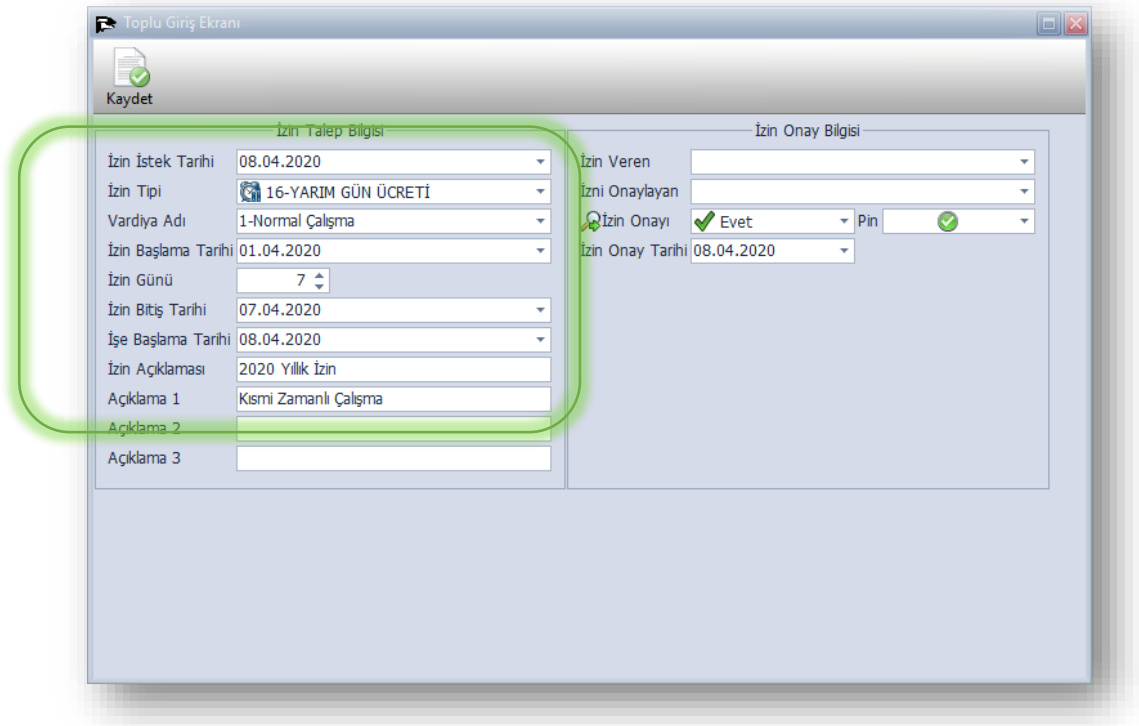

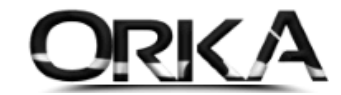

İzin rapor takibinden bu işlemleri yapmanın avantajları

- Bir nedenden dolayı puantajı sildiğinizde tekrardan eksik günleri seçmenize gerek kalmaz.
- **Toplu olarak personelleri seçerek puantajları** oluşturabilirsiniz.
- **Yazdır** raporları ile çıktılarını alarak raporlanabilir.

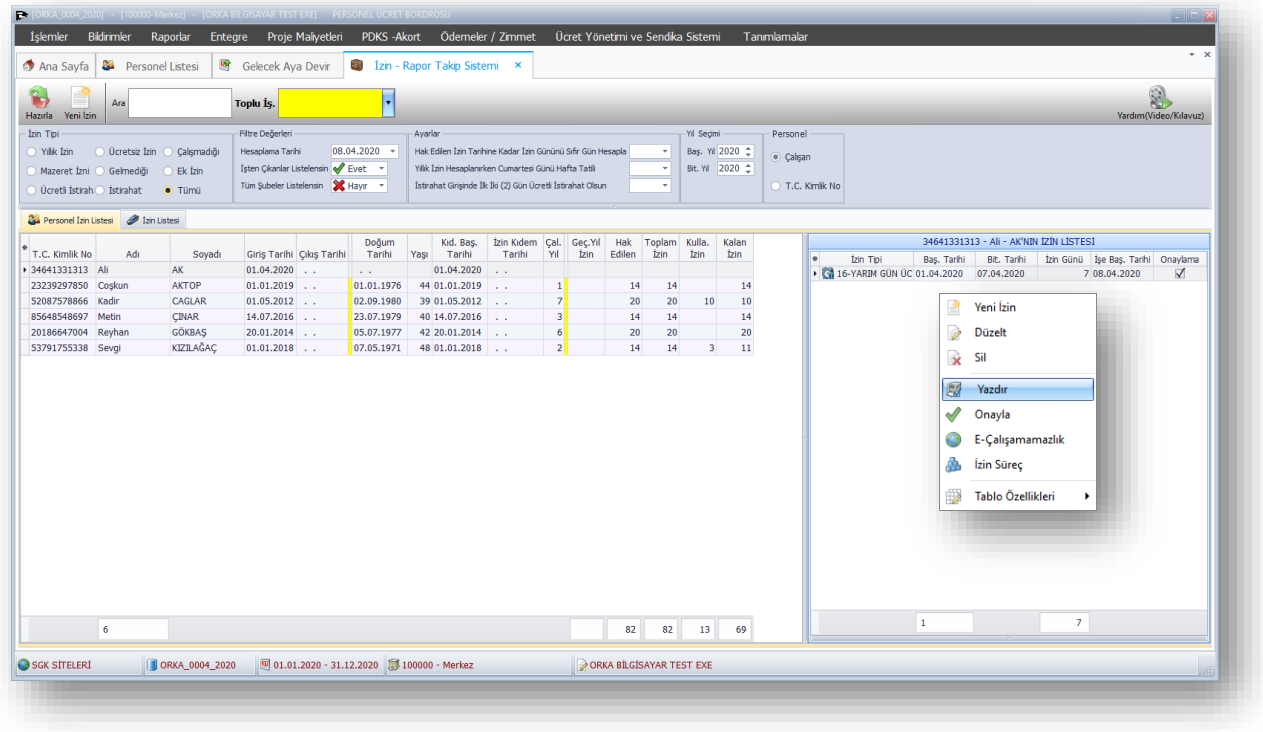

4. Personel Listesinde Toplu İşlemler Menüsü Kullanılarak Puantaj Kaydı yapılabilir

Personel listesinde **Toplu İşlemler / Puantaj Değiş**

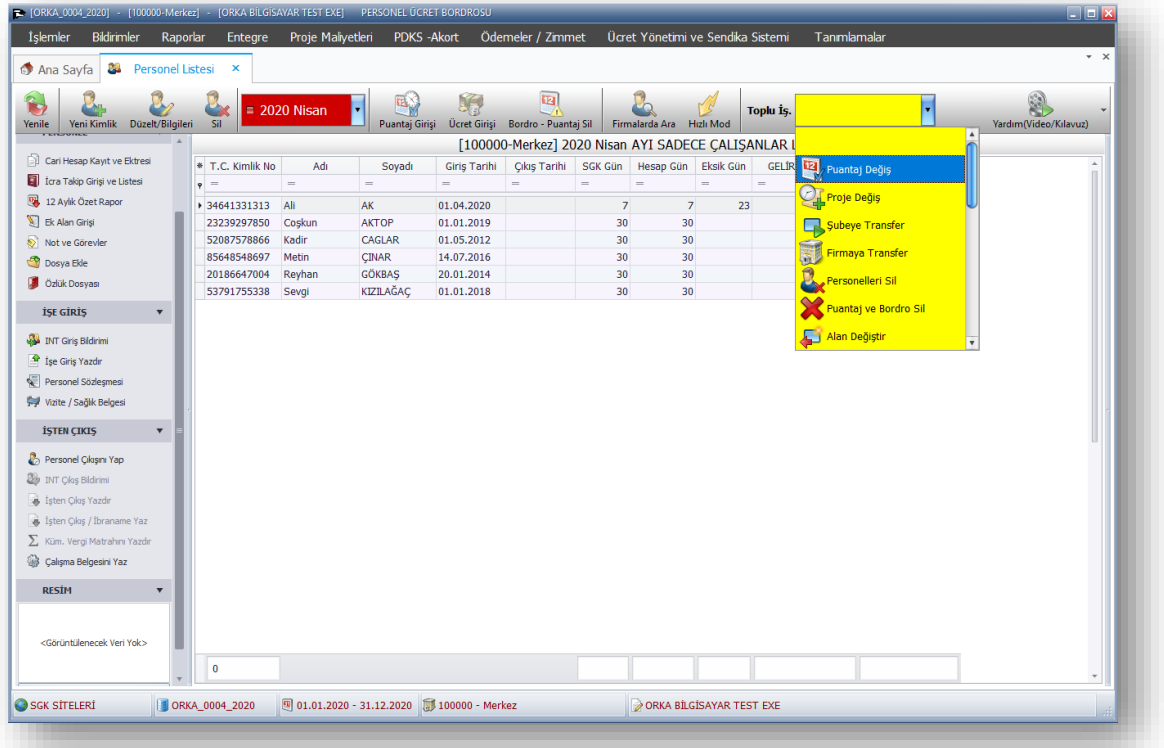

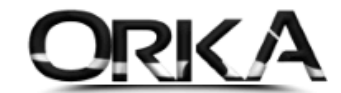

Toplu işlemlerden **"Tümünü İşaretle"** ya da ilgili personelleri çift tıklayarak işaretleyebilirsiniz.

Tekrar **"Toplu İşlemler" / "Puantaj Değiş Çalıştır"** butonlarına tıklayınız.

Tarih aralıklarını seçerek **"Çalışma Tipi"** işaretlenerek **Yarım Gün Ücret** seçimi yapılmalı.

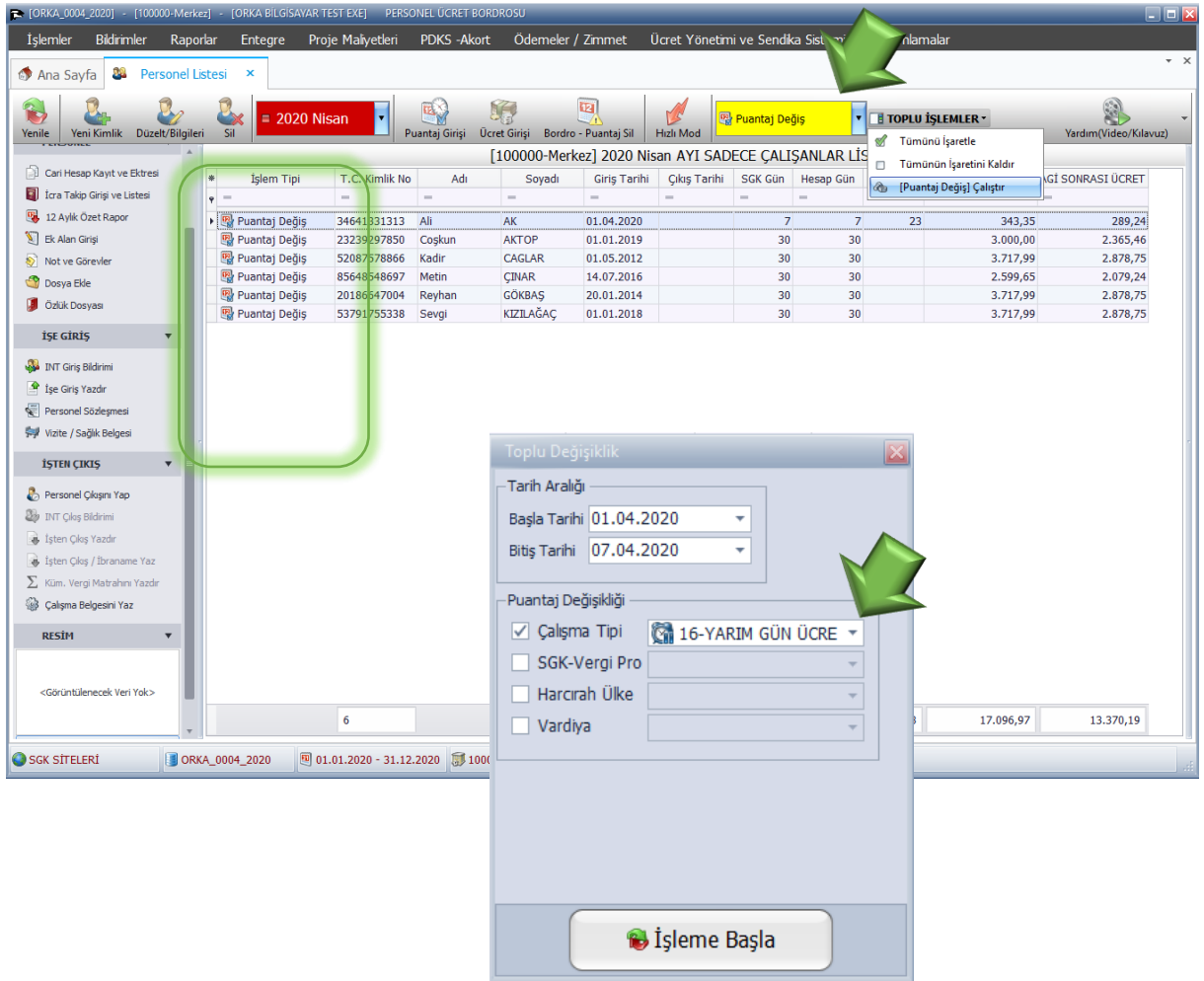

**İşleme Başla** Butonuna tıklandığında personellerinin puantajlarını toplu olarak düzenleyebilirsiniz.

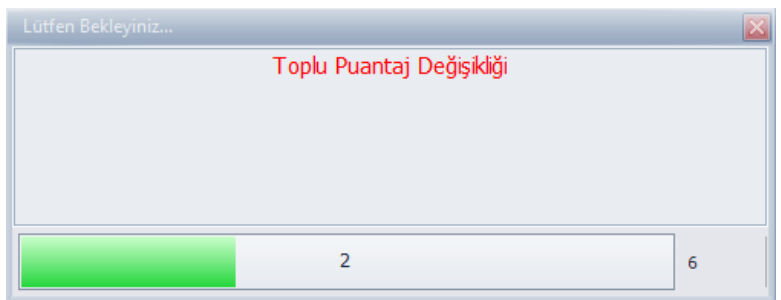

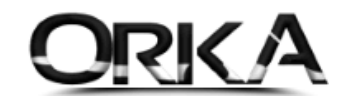

## Saatlik Çalışan Personellerde Kısmi Çalışma Ödeneği

Sözleşmesi saatlik olan personellerde de kısa çalışma ödeneği hesaplaması yaptırabilirsiniz. "**Ücret Cinsinin**" **Saat** olmasına dikkat ediniz.

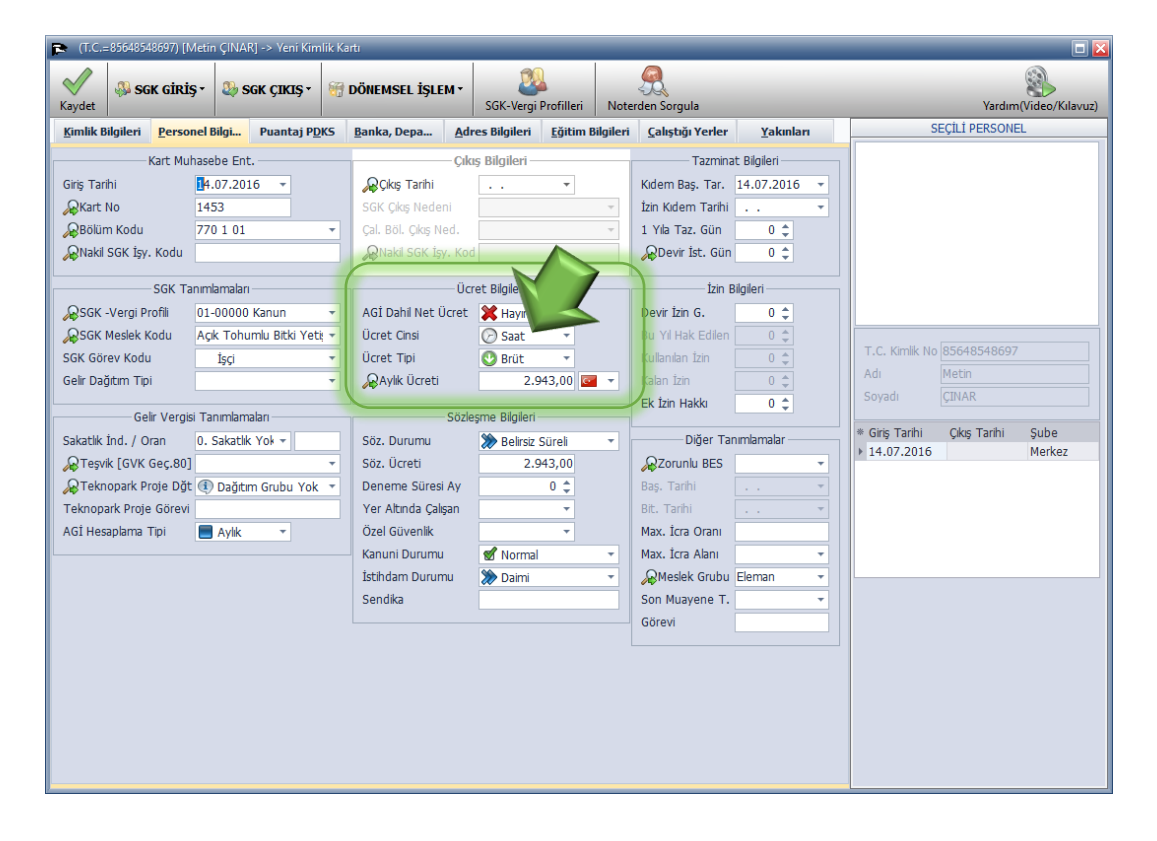

İlgili Personel üzerinde **"Puantaj Girişi"** butonuna tıklayınız.

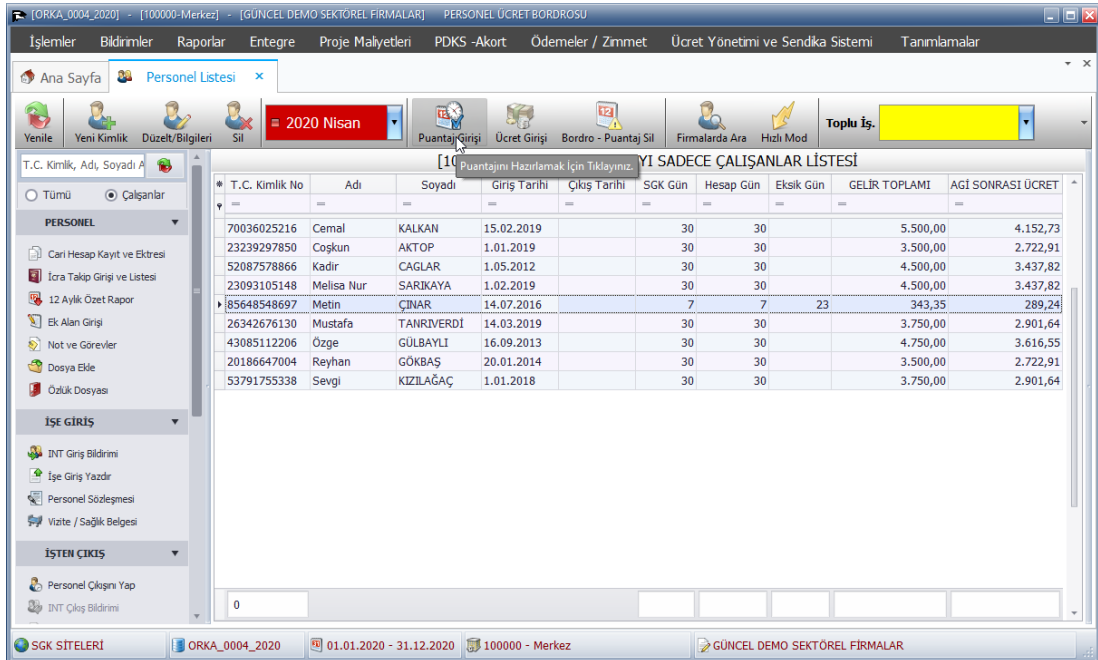

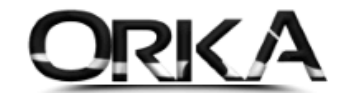

Toplu İşlemler Menüsünü Kullanarak; ilk 7 günü **"16-Yarım Gün Ücret"** olarak işaretleyiniz.

Sonraki günler personel çalışmadıysa, aşağıdaki örnekte olduğu gibi tekrar **TOPLU İŞLEM** butonunu kullanarak **GELMEDİ** olarak işaretleyebilirsiniz. Eksik gün nedenini ise; **"18 Kısa Çalışma Ödeneği"**  olarak işaretlenmeli.

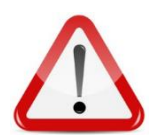

Gelmediği günlerde **istirahatli** olduğu gün var ise, eksik gün nedenini; **"27 Kısa Çalışma Ödeneği ve Diğer Nedenler"** olarak bildirmeniz gerekmektedir.

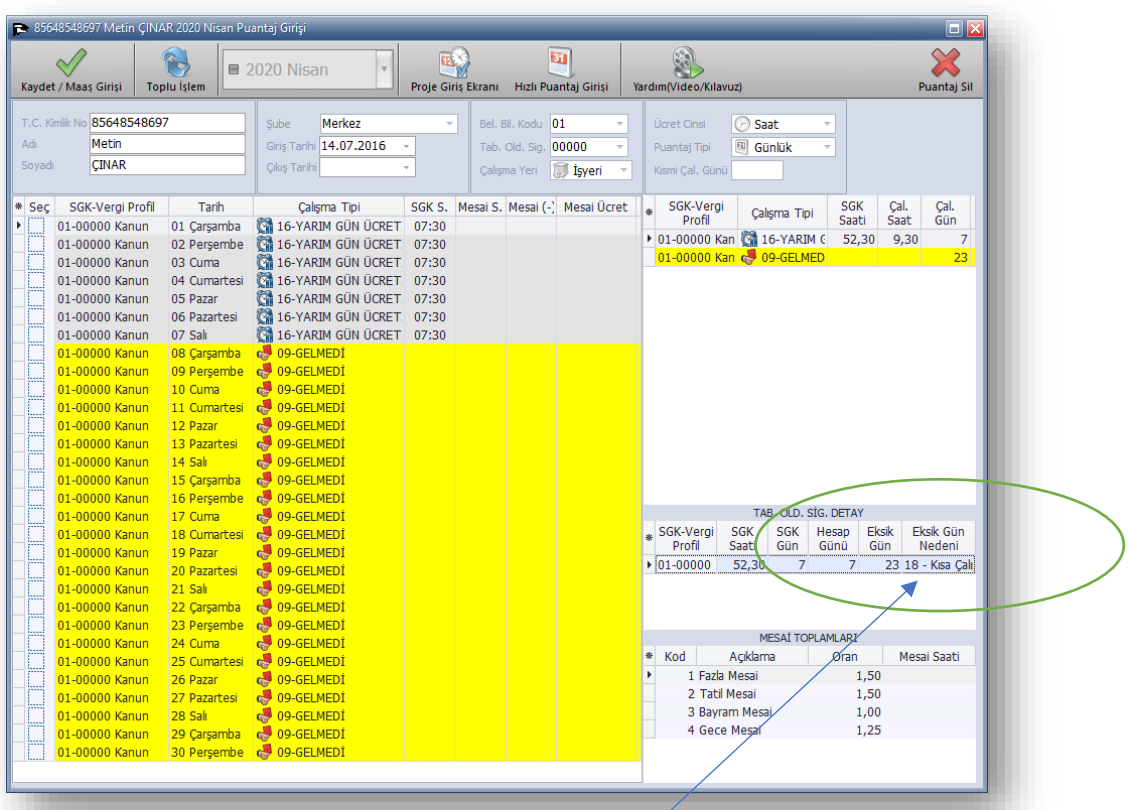

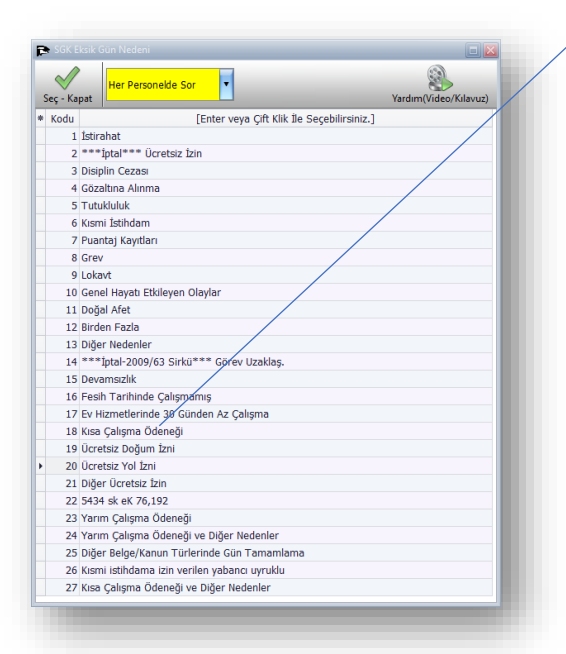

Toplu İşlemlerden **GELMEDİ** olarak işaretlendiğinde eksik gün nedeni sorulmaktadır. **"18 Kısa Çalışma Ödeneği"**  olarak işaretlenmeli.

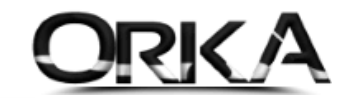

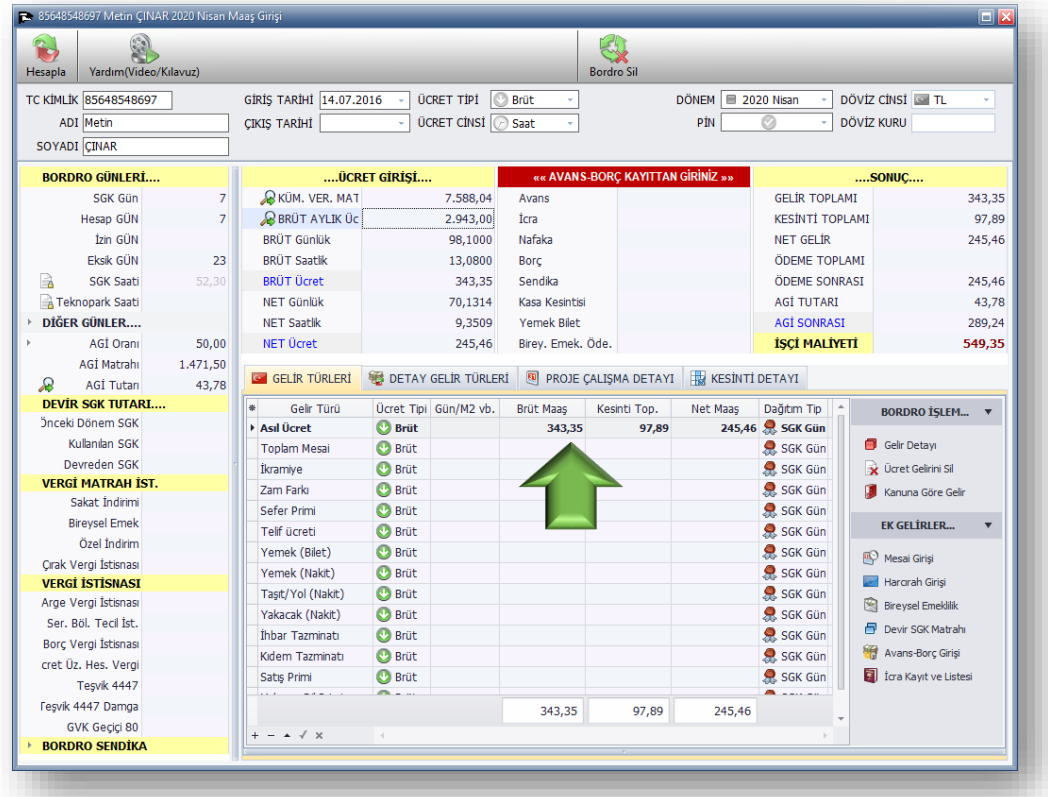

Asgari Ücret : 2.943,00 ₺

7 Gün Hesaplaması : (7 Gün) X (98,10 ₺ Günlük Bürüt Ücret) / 2 X (7 Gün) = 343,35 ₺

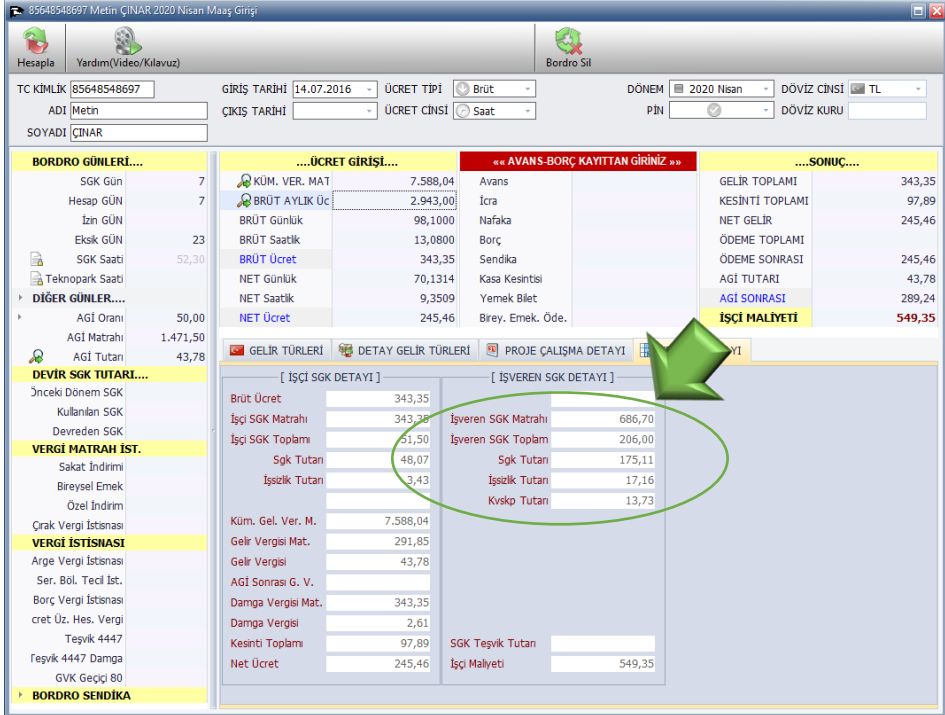

İşveren SGK Matrahında kesinti olmayacak.

7 Gün Hesaplaması : (7 Gün) X (98,10 ₺ Günlük Bürüt Ücret) = 686,70 ₺